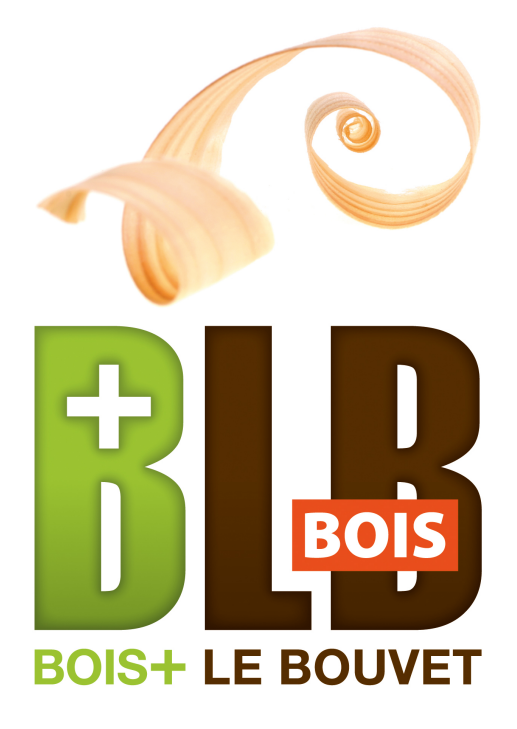

# **Extension**

# **Mise en page**

**V1.3**

**Avril 2017**

#### **Généralités**

L'extension (ou Plugin) « Mise en page » s'active depuis le menu Extensions (ou Plugins pour les anciennes versions de SketchUp).

Le pictogramme de ce plugin « Mise en page » se trouve également dans le menu BLB-Bois .

Lors de son premier lancement, le plugin « Mise en page » génère une "boite à outils", dénommée « Mise en page », qui comporte plusieurs pictogrammes permettant d'activer des commandes spécifiques.

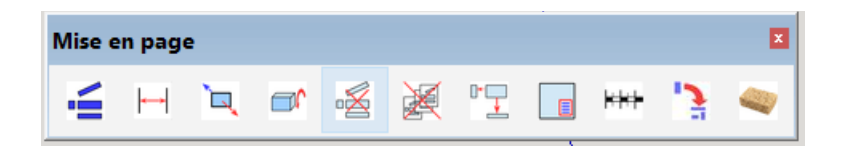

Ces commandes ne sont pas accessibles depuis les menus de base de SketchUp.

# **Recommandation**

**La commande « Mise en page » s'utilise lorsque la conception du modèle est quasi terminée et que le stade de mise en plan ou en dessin est atteint. Cependant, il s'avère toujours possible de modifier un composant du modèle et de re générer sa mise en page.**

#### **Principe de base de l'extension « Mise en page »**

L'idée de base est de générer, pour chaque composant sélectionné contenu dans le modèle, une feuille de dessin qui prend la forme d'une "scène", répertoriée par un onglet. Cette scène contient différentes vues du composant, notamment celles de face, de dessus, de droite et une perspective isométrique. Ces vues sont positionnées suivant les principes du dessin industriel.

Chaque vue (face, dessus, iso, …) correspond à une représentation particulière du composant, avec un positionnement bien spécifique. Chacune de ces vues est **un groupe**, créé à partir de la définition du composant.

Chaque scène est positionnée en vue de dessus pour donner l'illusion d'un dessin technique. Le changement de point de vue fera perdre tout intérêt de la vision en vue de dessus.

Le plugin mise en page supprime tout lien entre composant et scène générée ; la modification du composant ne sera pas répercutée sur les groupes de chaque scène. Il n'y a donc pas associativité entre composant et scène générée.

A l'activation de la commande Mise en page (dans le menu Extensions ou le menu BLB-Bois), un menu Mise en page est généré, menu contenant les pictogrammes des

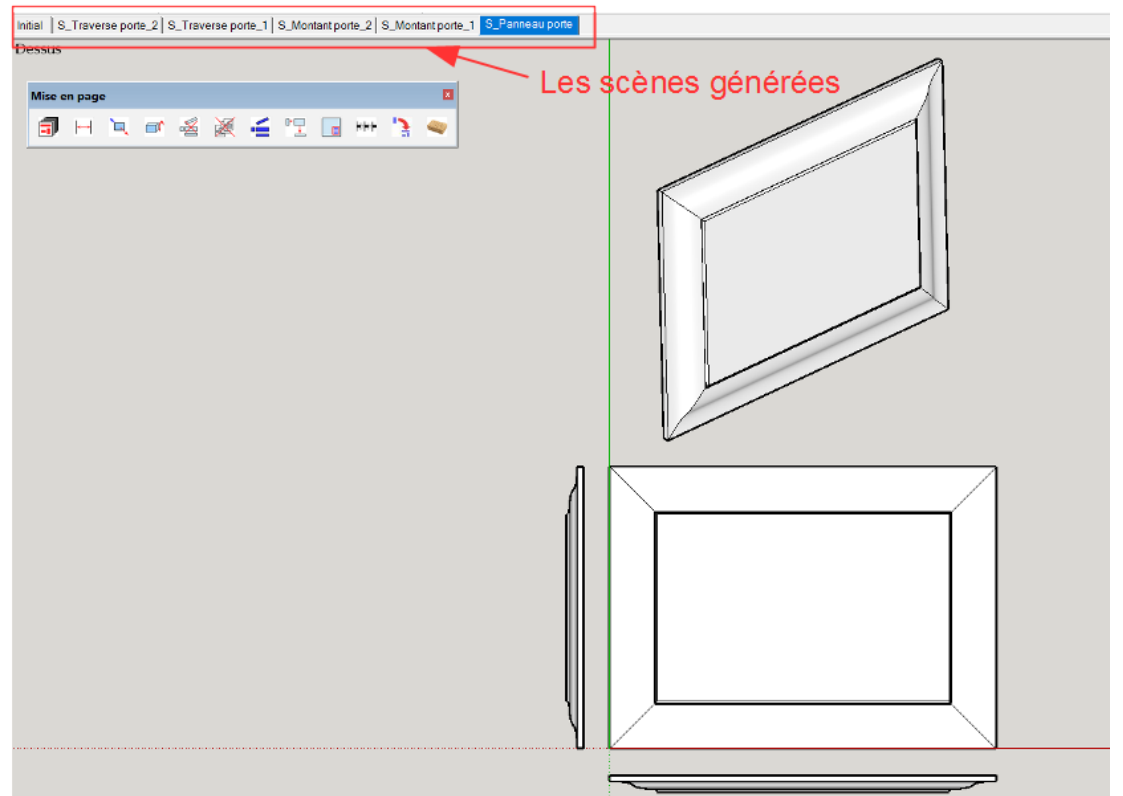

commandes de ce plugin mise en page.

Pour chaque vue dans une scène, il y a donc un groupe correspondant à l'image du composant suivant un point de vue particulier (face, dessus, gauche, …). Autrement dit, le composant dans une scène est dupliqué autant de fois qu'il y a de

vues, en étant transformé de composant en un groupe.

#### **Remarque importante**

Chaque scène est présentée en vue de « **Dessus** ».

Pour chaque scène la caméra est en « **Perspective parallèle** ».

Il est impératif de garder ces paramètres à ces valeurs.

Un changement de vue ou de perspective ferait perdre l'illusion d'un dessin technique.

La fonction de transformation de chaque composant en dessin avec effacement des lignes cachées n'a pas encore été mise au point.

Si on tourne le point de vue ou que l'on change le mode de perspective, on obtiendra un résultat en 3D, ne correspondant plus à l'illusion d'un dessin technique :

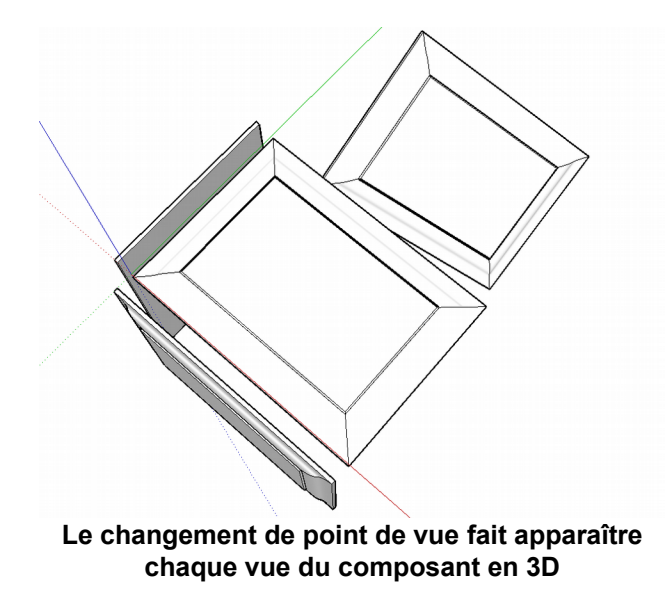

#### **Dénomination des scènes**

Chaque scène porte le nom du composant, préfixé par le radical **S\_**.

Ainsi un composant dénommé xxx se trouve généré en dessin dans une scène appelée S\_xxx.

La raison en est que les scènes correspondant à des dessins se suivent et sont regroupées dans une même série. Ceci s'avère utile lorsque l'utilisateur a généré d'autres scènes.

En plus des scènes générées pour chacun des composants, le modèle SketchUp est introduit dans une scène spécifique appelée "**Initial**" ; cette scène comporte ainsi tous les composants contenus dans le modèle, chacune des autres scènes contenant le dessin d'un seul composant « mis en page ».

#### **Mise en garde**

Le principe des scènes dans SketchUp est à la fois très puissant mais aussi assez restrictif. Il repose sur les fonctionnalités « Masquer » et « Révéler ».

Ainsi, dans une scène générée, le composant figure, pour chaque vue présente, sous la forme à chaque fois d'un groupe positionné pour apparaître en vue de face, dessous, droite, ….

Les entités présentes dans une scène sont masquées pour toutes les autres scènes. De la même manière, les composants figurant dans les autres scènes sont masqués dans chacune des scènes « dessin » spécifique à un composant.

**Aussi, il est totalement déconseillé d'utiliser la commande « Révéler » voire « Masquer » après avoir lancé la commande « Mise en page ». Leurs activations provoqueraient dans chacune des scènes l'apparition de tous les autres composants, rendant ces scènes totalement inutilisables.**

### **Les commandes du menu « Mise en page »**

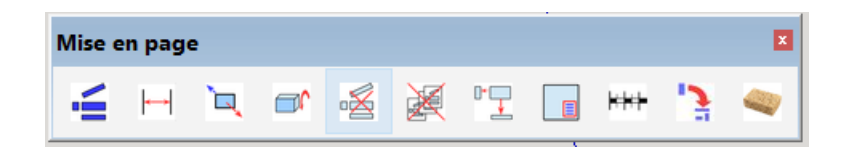

Ce menu « Mise en page » apparaît lorsque le pictogramme « **Mise en page** » est sélectionné dans le menu BLB-Bois. Ce menu apparaît également par la sélection de « **Mise en page** » dans le menu SketchUp « **Extensions** ».

Le menu Mise en page comporte plusieurs pictogrammes.

#### **Ajout de scènes**

La commande s'active avec le pictogramme

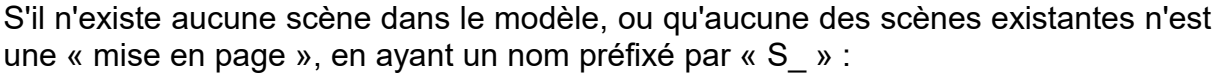

- soit aucun composant n'a été sélectionné : dans ce premier cas, la commande « ajout de scènes » génère autant de scènes que le modèle contient de composant, une par instance (s'il y a plusieurs instances d'un même composant, une seule scène est générée)
- soit des composants ont été sélectionnés : dans ce second cas, la commande ajoute autant de scènes que de composants sélectionnés.

La commande génère également une scène comportant tous les composants du modèle, scène dénommée « Initial ».

S'il existe déjà des scènes dans le modèle :

- si la scène porte le nom préfixé par « S\_ », c'est à dire correspond à une scène mise en page, retour vers la scène « Initial » pour sélectionner un ou plusieurs composant(s).
- sinon, la commande prend en compte les composants sélectionnés et génère les scènes correspondantes. Si aucun composant n'est sélectionné, la commande génère toutes les scènes des composants présents.

Si pour un composant sélectionné, il existe déjà une scène correspondante, c'est à dire portant le nom du composant préfixé par « S\_ », un message demande confirmation de la création de la scène.

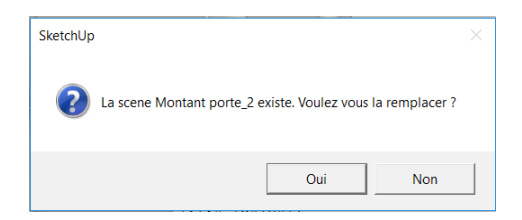

En cas d'acceptation, la scène est regénérée avec les quatre vues initiales

**Attention** : la re-génération d'une scène fait perdre toutes les cotations, les vues spécifiques et les textes qui avaient été préalablement ajoutés.

#### **Cotation**

Cette commande « Cotation » permet d'ajouter sur des scènes « Mise en  $\overline{\phantom{a}}$ page » (et seulement sur ce type de scènes) toutes sortes de côtes.

Un menu Cotation spécifique est généré ; ce menu Cotation fait disparaître le menu Mise en page, mais permet facilement un retour à ce menu.

Les différentes fonctionnalités du menu Cotation sont décrites en détail plus loin.

#### **Inverser\_vue**

Chaque composant est représenté en vue de face avec de front la face la plus grande de ce composant, considérée ainsi comme face de référence de ce composant. A partir de ce placement, les autres vues sont générées suivant les principes du dessin industriel.

Si, pour l'utilisateur, la face présentée n'est pas la bonne, la commande **Inver-** $\mathbb{Z}$ **ser** vue va envoyer cette face de référence à l'arrière en même temps que la face arrière va venir à l'avant (soit une rotation de 180 ° autour d'un axe horizontal). Les autres vues sont mises à jour en cohérence avec la vue de face.

**Remarque** : deux activations de suite ramènent à la position initiale.

**Attention** : Inverser vue fait perdre toutes les cotations et textes qui auraient au préalable été ajoutés. Il y a donc lieu de bien positionner la vue de face dès la première génération de la scène.

#### **Rotation\_vue**

Par rapport à la vue de face, la commande **Rotation** active une rotation de 90°  $\Box$ de la vue de face, dans le sens direct, rotation suivant un axe "horizontal" de la vue de face.

La face avant passe ainsi en dessous.

Quatre activations successives de la commande « Rotation » ramènent la vue de face à sa position initialement générée.

Comme pour Inverser vue, les autres vues que la vue de face suivent dans le respect des principes du dessin industriel.

La commande rotation vue permet donc de présenter la pièce en vue de face suivant ce qui est considéré son "meilleur" profil.

Rotation vue, tout comme Inverser vue, fait perdre toutes les cotations et textes qui auraient au préalable été ajoutés.

#### **Supprimer scène**

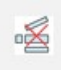

La commande « **Supprimer scène** » supprime, après validation d'un message de confirmation, la scène active sur laquelle on se trouve.

La scène correspond donc à la mise en page d'un composant ; son nom est préfixé par « S\_ ».

Cette scène pourra être de nouveau ré-générée en sélectionnant le composant puis en activant la commande « Ajout d'une scène » dans la menu mise en page.

#### **Supprimer toutes les scènes**

Avec cette commande « Supprimer toutes les scènes », toutes les scènes de mise en page, dont le nom commence par « S » sont supprimées. La scène dénommé « Initial » est également supprimée.

Pour recommencer la mise en page, il faudra activer la commande « Ajout d'une scène ».

#### **Écartement**

Les vues sont disposées suivant un écartement défini.

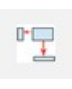

Il y a possibilité de diminuer ou au contraire d'accroître cet écartement avec la commande « Écartement », qui permet ainsi d'espacer ou de resserrer les vues présentés dans le dessin.

La valeur de l'écartement est définie dans la boîte de dialogue suivante :

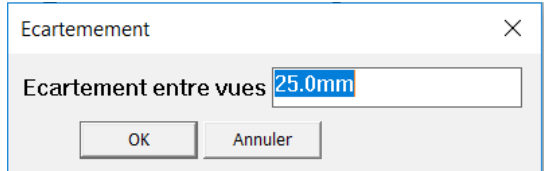

La valeur proposée est la dernière valeur entrée. Il suffit de l'augmenter pour « aérer » le dessin ou au contraire de diminuer cette valeur pour resserrer les différentes vues de la scène.

#### **Cartouche**

Chaque scène peut recevoir un cartouche défini par l'utilisateur, avec la commande « **Cartouche** ».

Un cartouche est en fait un modèle SketchUp, défini par l'utilisateur, qui figure dans le dossier :

Plugins/BLB-Bois/Mise\_en\_page

Dans le cartouche, il est possible de mettre des textes, des images et des cadres (ou toutes autres entités SketchUp). Le cartouche est dessiné en vue de dessus.

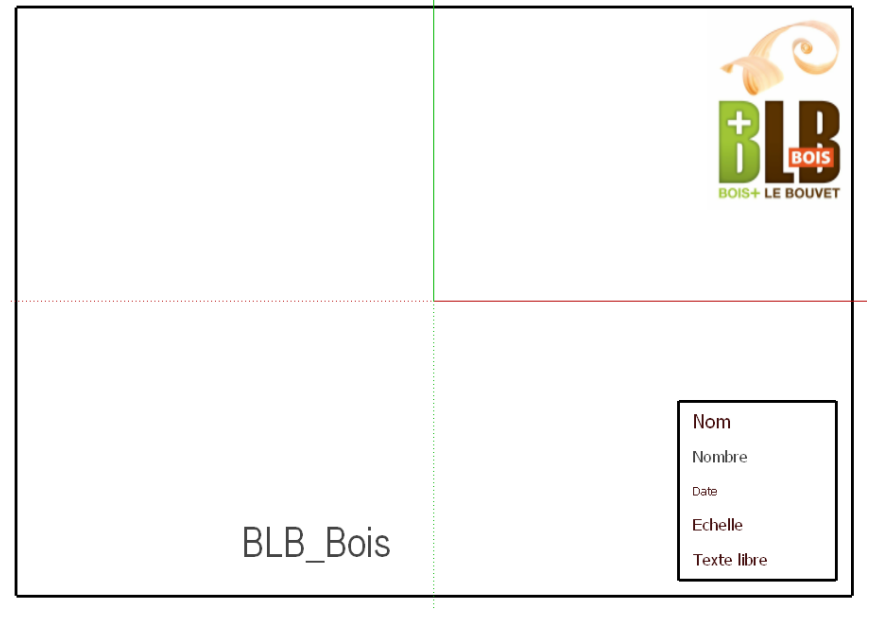

Chaque modèle de cartouche doit nécessairement posséder un préfixe « CART\_ ».

Le seul élément requis est un groupe de texte, dénommé « Textes » et qui comporte lui même cinq groupes, chacun des groupes dénommé :

Nom Nombre

**Date** 

Échelle

Texte libre

A la place du Nom va venir le nom du composant.

A celle de nombre, le chiffre des instances de ce composant dans le modèle.

La date sera la date du jour de l'édition.

L'échelle est celle de la vue de face du composant.

Le texte libre peut être choisi par l'utilisateur.

Le cartouche se remplit automatiquement, avec les différentes caractéristiques du composant.

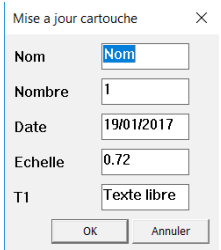

Ce cartouche peut être modifié. Un cartouche étant inséré, il suffit de relancer la commande « Cartouche » pour faire apparaître une boite de dialogue, permettant de changer les différentes valeurs.

Tout le cartouche fait partie d'un groupe. Pour le supprimer, il suffit de sélectionner ce groupe et le détruire.

Si le cadre du cartouche correspond à un format connu (A4, A3, …), il sera aisé de faire un export en 2D de la scène et de retailler l'image obtenu avec un logiciel de traitement d'image, en limite du cartouche. Ceci permet de facilement imprimer en respectant l'échelle.

L'impression d'un dessin avec SketchUp n'est pas aisée, les différents paramètres d'échelle notamment s'avérant assez obscurs à utiliser.

#### **Échelle**

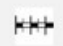

Lors de la première génération, chaque vue du composant est représentée à l**'échelle 1**.

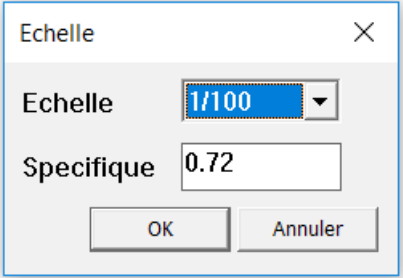

En sélectionnant une ou plusieurs vues (face, droite, dessus, ...), il y a possibilité d'en changer l'échelle en la diminuant ou au contraire en l'augmentant.

La boîte de dialogue présente des échelles prédéfinies que l'on peu choisir. Il y a aussi possibilité d'entrer la valeur d'une échelle spécifique.

La valeur affichée dans Spécifique est l'échelle utilisée pour la vue de face. C'est cette valeur qui va apparaître dans le cartouche. Chaque vue peut avoir ou non une échelle différente de celle de la vue de face.

# L'extension « **Mise en Page** »

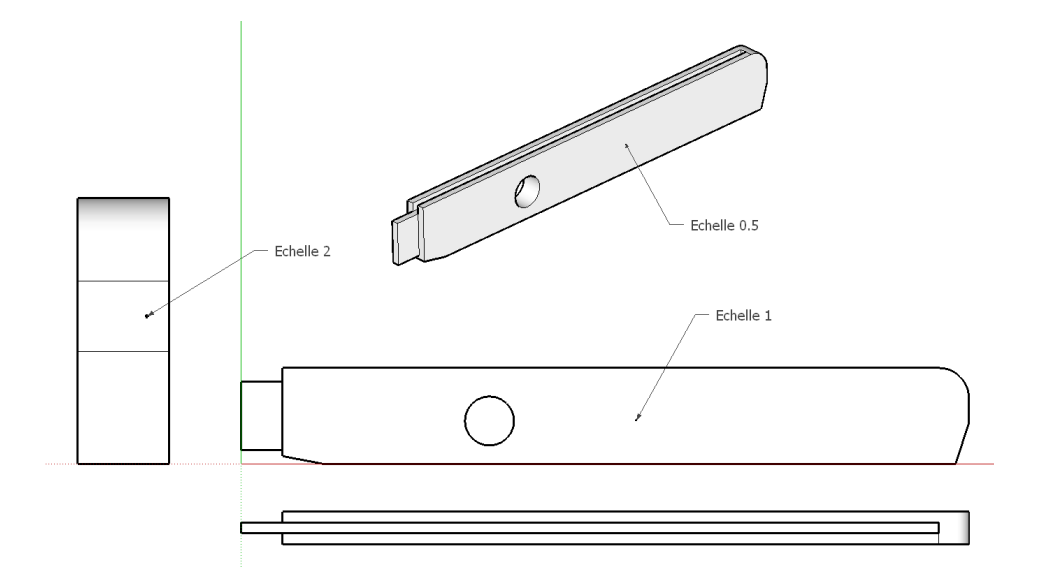

#### **Ajout d'une vue**

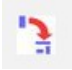

La commande « **Ajout d'une vue** » permet d'ajouter une vue qui n'est pas encore présente dans le dessin, avec l'aide de la boite de dialogue ci-dessous :

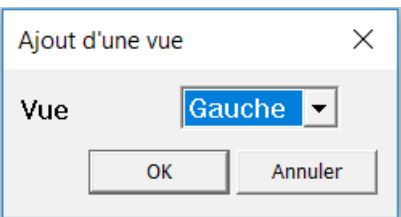

Seules les vues non encore présentes dans la scène figurent dans la liste déroulante. Une seule vue peut être ajoutée à la fois.

La vue se place suivant les principes du dessin industriel.

Si une vue est supprimée (suppression du groupe sélectionné), la commande « Ajout d'une vue » comportera ce type de vue lors de son prochain lancement.

**Attention** : la vue de face doit être toujours présente. C'est elle qui pilote le placement de toutes les autres vues. Sa suppression entraînerait des problèmes pour l'extension « Mise en page ».

Les vues peuvent être déplacées dans le dessin de mise en page comme toute entité de SketchUp.

Il y a aussi la possibilité d'ajouter une coupe à partir du plugin Coupe (voir le plugin Coupe).

Deux possibilités pour la vue arrière : la mettre en bas du dessin ou à droite.

#### **Nettoyage**

- La commande « **Nettoyage** » permet, en cas de problèmes survenus au cours des opérations de mise en page :
- pour une scène donnée, de masquer les entités qui auraient été malencontreusement « révélées » dans cette scène
- de masquer dans toutes les autres scènes de mise en page les entités de la scène courante.

# **Les commandes du menu « Cotation »**

La commande « Cotation » lance un menu spécifique « Cotation » et enlève le  $\overline{\phantom{a}}$ menu « Mise en page ».

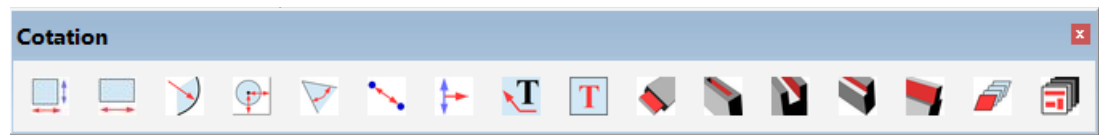

Ce menu « Cotation » comporte plusieurs commandes.

Aucune de ces commandes n'est accessible à partir des menus SketchUp.

L'utilisation des ces commandes de cotation suppose qu'une scène de type « mise en page » est active (dénommée avec le préfixe S\_). Si ce n'est pas le cas, un message d'erreur apparaît :

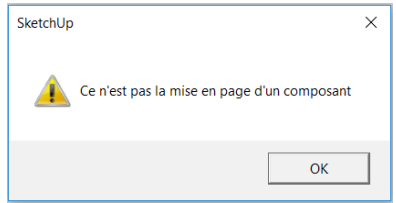

Le module Cotation a été développé parce que la mise en place de cotes avec les fonctions de base de SketchUp génère des cotes sur toutes les scènes, ce qui rendrait l'utilisation de l'extension impossible.

Comme il s'agit d'un développement spécifique, les cotations du module Mise en page pourront apparaître moins complet ou moins robustes que les fonctionnalités de base de SketchUp.

Toutes les cotes (ou textes) mises en place sur une vue font partie du groupe de la vue.

Pour éditer la cote, c'est à dire changer l'emplacement du texte ou sa position (à l'intérieur du trait de cote ou à l'extérieur), il faut éditer le groupe (double clic sur la vue) puis sélectionner la cote à modifier.

**Comme pour toutes les commandes de SketchUp, pour sortir d'une commande de cotation, il suffit de taper la barre d'espace.**

#### **Cotation automatique**

**Eut** La commande « **Cotation automatique** » place sur les vues de face, de dessus et de droite deux cotes, l'une horizontale, l'autre verticale.

Ce sont deux les deux dimensions extrêmes de chaque vue qui sont cotées.

Cette commande est rudimentaire, mais permet rapidement d'obtenir un premier dessin coté.

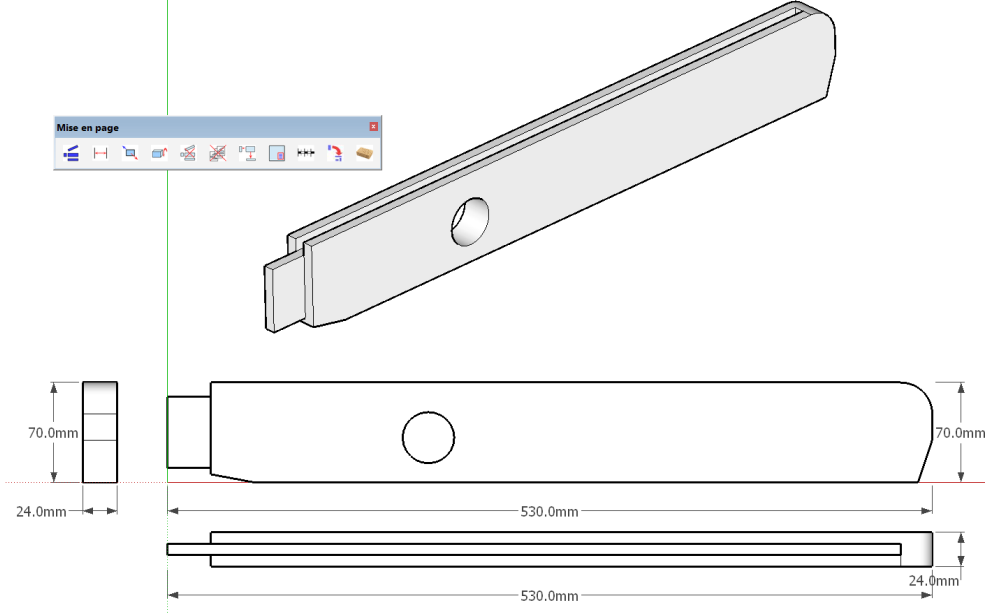

#### **Cotation ligne**

Cette commande permet de placer une ligne de cote, cette cote étant prise entre deux sommets d'arête.

La commande fonctionne de deux façons :

–en indiquant **un point quelconque d'une l'arête à coter** (à l'exclusion d'une de ses extrémités).

Dans ce cas, les points extrêmes de la cote seront les deux sommets de l'arête sélectionnée.

On poursuit en positionnant l'emplacement du texte de cote à l'endroit voulu. La cotation se déplace automatiquement en suivant le pointeur de la souris.

– en indiquant d'abord **un premier sommet** à partir duquel commencer à coter. On désigne ensuite **un second sommet**, la cotation commençant à apparaître de façon interactive. Le second sommet étant indiqué, il reste à positionner l'emplacement du texte de cote à l'endroit voulu.

Le trait de cote est parallèle à l'arête cotée ou au segment joignant les deux points à coter.

Cependant, lorsque le trait de cote n'est ni vertical, ni horizontal (dans le plan de la vue de dessus), au moment de positionner le texte de cote, il est possible d'obtenir trois configurations :

– si le point de placement du texte est à l'intérieur du trait de cote, le trait de cote

sera parallèle à l'arête à coter ou au segment joignant les deux sommets à coter,

- si le point de passage du trait de cote est à l'extérieur, d'un coté, le trait de cotation sera vertical,
- Si le point de passage du trait de cote est à l'extérieur toujours, mais de l'autre côté, le trait de cote sera horizontal.

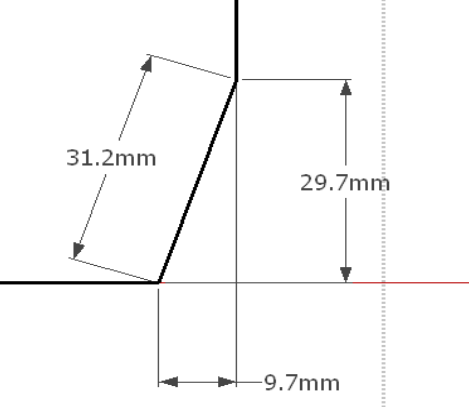

En déplaçant le point d'emplacement du texte de cotation, on voit le trait de cote changer de direction, permettant ainsi facilement de choisir l'orientation de ce trait.

Si l'utilisateur ne désigne ni une arête, ni un sommet, un message d'erreur l'indique :

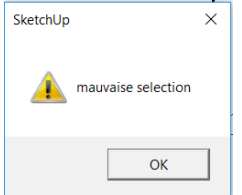

#### **Cotation Arc ou Cercle**

La commande permet de coter le diamètre d'un cercle ou le rayon d'un arc de cercle, à la condition impérative qu'il s'agisse bien d'un arc de cercle ou d'un cercle.

On indique d'abord l'entité à coter, puis on place le point d'emplacement du texte de cotation.

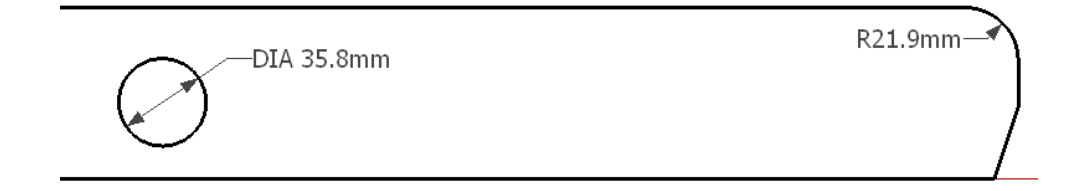

S'il ne s'agit pas d'un arc ni d'un cercle, un message d'erreur le signale :

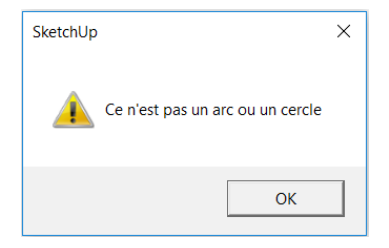

Cependant, si l'entité sélectionnée est une courbe (type Curve en anglais), la cote générée est approximativement le rayon de courbure de cette courbe à l'endroit indiqué : la courbure est prise entre les deux segments consécutifs au point indiqué.

#### **Cotation Centre Arc/Cercle**

Pour repérer le centre d'un arc de cercle ou d'un cercle par rapport à une arête, il faut utiliser la commande « Cotation Centre Arc/Cercle ».

La commande demande d'abord de sélectionner un arc ou un cercle. L'entité étant sélectionnée, il faut ensuite indiquée une arête à partir de laquelle le centre sera repéré. La cote apparaît interactivement.

Enfin, on désigner le point d'implantation du texte.

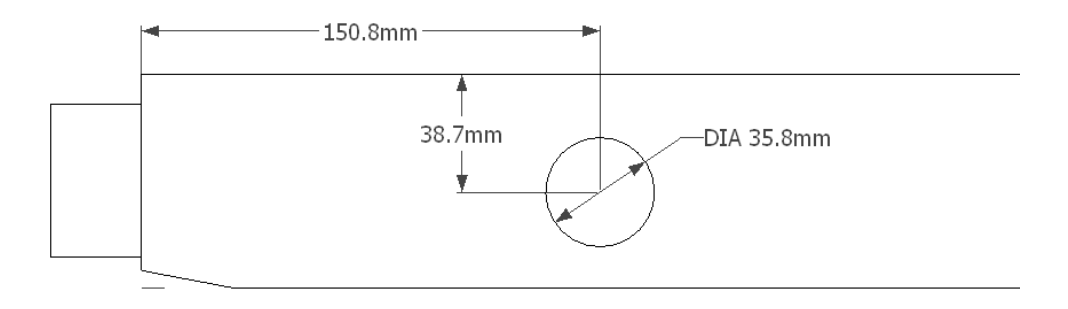

S'il ne s'agit pas d'un arc ni d'un cercle, un message d'erreur le signale :

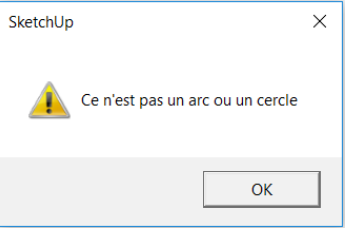

#### **Cotation Angle**

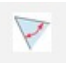

Cette commande permet de coter un angle, formé par deux arêtes concourantes en un point..

# L'extension « **Mise en Page** »

On indique la première arête.

**Attention** : le point indiqué sera celui où commencera l'arc de cercle qui indiquera le secteur de l'angle.

On indique ensuite la seconde arête puis enfin l'emplacement du texte de cotation contenant la valeur de l'angle.

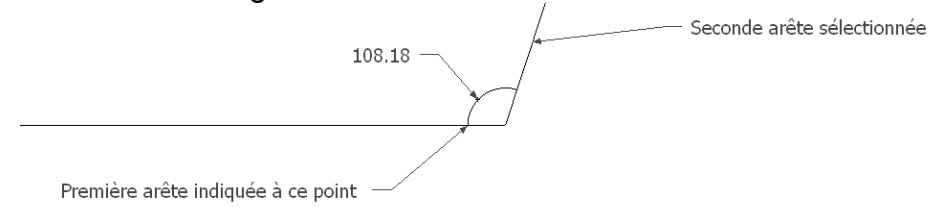

Si les arêtes ne sont pas concourantes ou appartiennent à des vues différentes, un message d'erreur le signale lors de la sélection de la seconde arête :

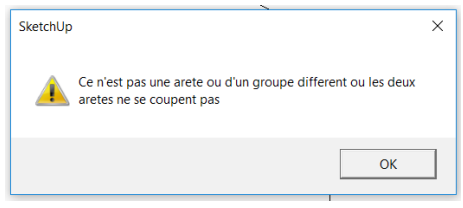

#### **Cotation entre points**

Cette commande permet de placer une ligne de cote entre deux points quelconques, qui ne sont donc pas forcément des sommets mais des points appartenant à des arêtes.

Cette commande permet de coter des cas particuliers.

Il faut d'abord sélectionner un premier point (qui peut ou non être un sommet) puis un second point (qui peut ou non être un sommet).

Un dernier clic permet de positionner le point d'emplacement du texte de la cote.

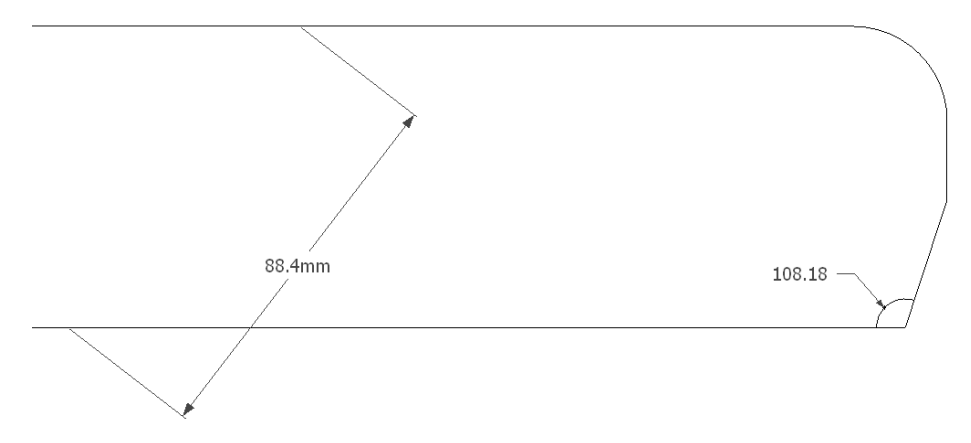

**Attention** : s'il s'agit de deux points quelconques, la cote ne sera pas associée à des entités SketchUp. Son déplacement n'aura donc aucune associativité avec les points sélectionnés. Si par contre les points sont des vertex, ce sera le cas.

#### **Modification Cotation**

Cette commande permet de déplacer le trait de cote à un autre endroit, sans avoir à éditer le groupe dans lequel figure la cotation.

Cela permet aussi de corriger un défaut de SketchUp sur certains placement de traits de cotation.

Pour les lignes de cotation, il suffit d'indiquer un point quelconque de cette ligne et de définir un autre point d'insersion.

Pour les cotations de diamètre ou rayon, mais également pour les notes, il faut indiquer le point de cassure du trait de cote, entre le point indiqué et celui du placement du texte.

On peut toujours en parallèle éditer le groupe, sélectionner la cote et la déplacer avec la commande « Déplacer ».

#### **Insertion Note**

 $\sqrt{1}$ 

Cette commande permet d'insérer une note avec un point désigné, une flèche et un texte.

La note appartient au groupe de la vue qui a été désignée (Face, Dessus, Droite, ...) La commande demande d'abord, dans une boite de dialogue, le texte à insérer :

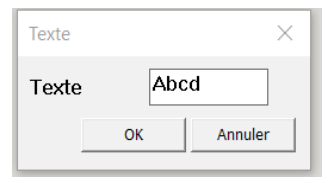

Une fois le texte saisi, la commande demande le point à désigner puis le point d'insertion du texte.

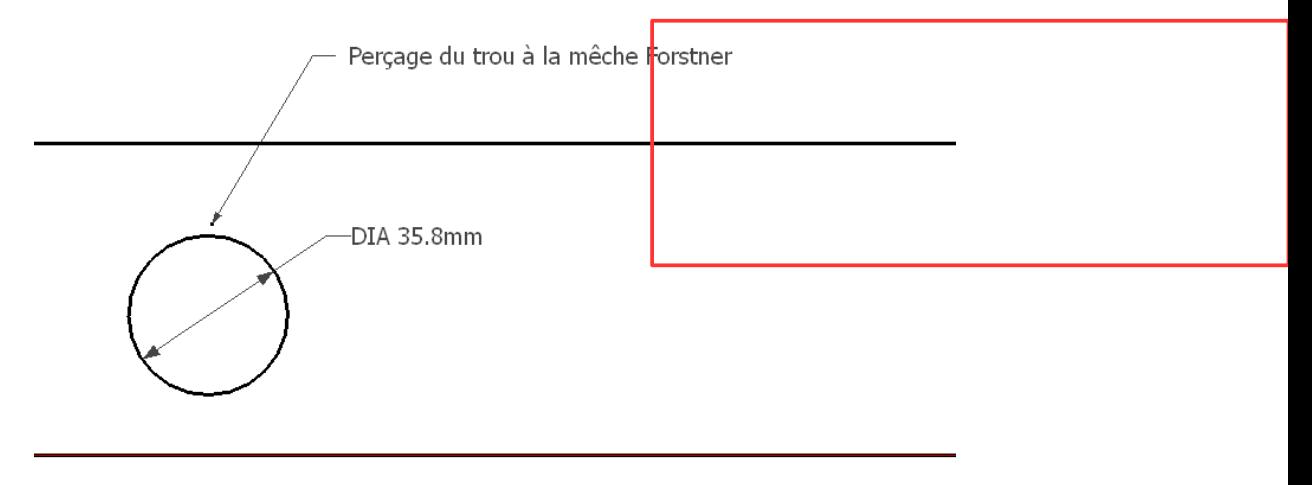

La note peut de déplacer comme toute autre cote.

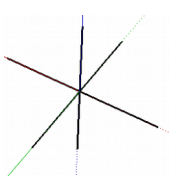

**Remarque** : pour déplacer le point d'ancrage de la note, il suffit de sélectionner juste le point d'ancrage et de le déplacer.

Ce point d'ancrage est matérialisé par une croix en trois dimensions.

#### **Insertion Texte**

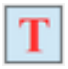

Cette commande permet d'insérer un texte à un endroit désigné (mais sans flèche contrairement à une note).

Le texte appartient au groupe « Cart », qui est le groupe « Cartouche ».

Si aucun cartouche n'a été mis en place, tous les textes insérés appartiennent au même groupe.

Si un cartouche a été inséré, les textes vont venir prendre place dans le groupe comprenant le cartouche.

La commande demande d'abord, dans une boite de dialogue, le texte à insérer :

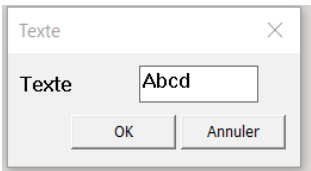

Une fois le texte saisi, la commande demande le point d'implantation du texte.

Le texte peut de déplacer, en éditant au préalable le groupe auquel il appartient (double clic sur ce groupe).

#### **Cotation Tenon**

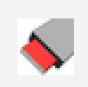

Cette commande permet d'insérer un texte (ou une note) sur un tenon. Elle récupère les dimensions principales du tenon.

Pour obtenir cette note, il faut d'abord indiquer un point de la joue d'un tenon, puis ensuite l'emplacement du texte de la note.

Une croix matérialise le point désigné sur la joue.

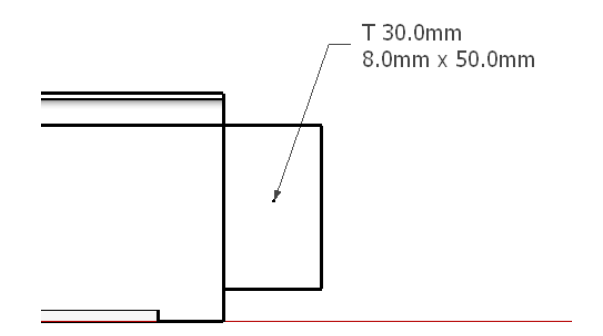

#### **Remarque**

Comme pour la fonction texte, on peut déplacer le point de désignation en éditant le groupe de la vue, puis en sélectionner cette croix (avec une sélection par « trappe » par exemple) puis en déplaçant la croix. La note va suivre interactivement.

On peut déplacer la note en la sélectionnant puis en activant la commande déplacer (raccourci M).

Ceci fonctionne pour toutes les autres notes : Mortaise, Rainure, Feuillure, Languette.

#### **Cotation Mortaise**

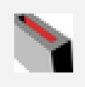

Cette commande permet d'insérer un texte (ou une note) sur une mortaise. Elle récupère les dimensions principales de la mortaise.

Pour désigner la mortaise, il faut choisir une vue où l'on voit la mortaise de dessus. On indique la face dans laquelle la mortaise est usinée, en plaçant le curseur près de l'arête qui correspond à la joue de la mortaise. La face et cette arête de joue « s'allument ».

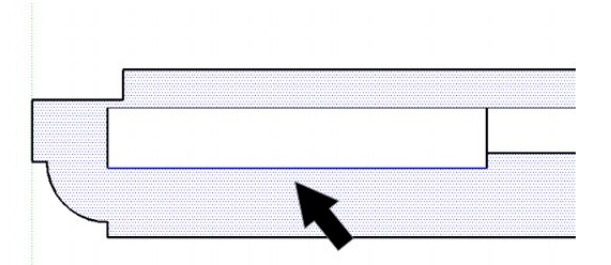

Pour obtenir cette note, il faut d'abord indiquer ce point de désignation, puis ensuite l'emplacement du texte de la note.

Une croix matérialise le point désigné sur le haut de la joue de la mortaise :

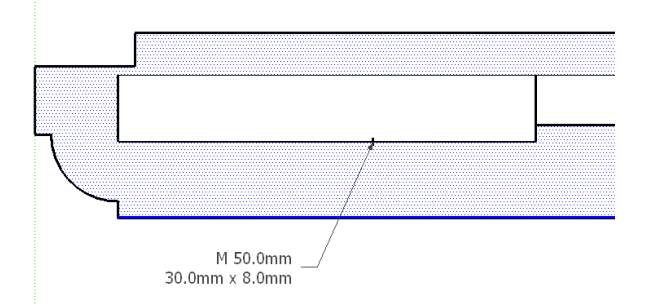

#### **Cotation Rainure**

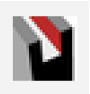

Cette commande permet d'insérer un texte (ou une note) sur une rainure. Elle récupère les dimensions principales de la rainure.

Pour désigner la rainure, comme pour la mortaise, il faut choisir une vue où l'on voit la rainure de dessus. On indique la face dans laquelle la rainure est usinée, en plaçant le curseur près de l'arête qui correspond à la joue de la rainure. La face et cette arête de joue « s'allument » :

# L'extension « **Mise en Page** »

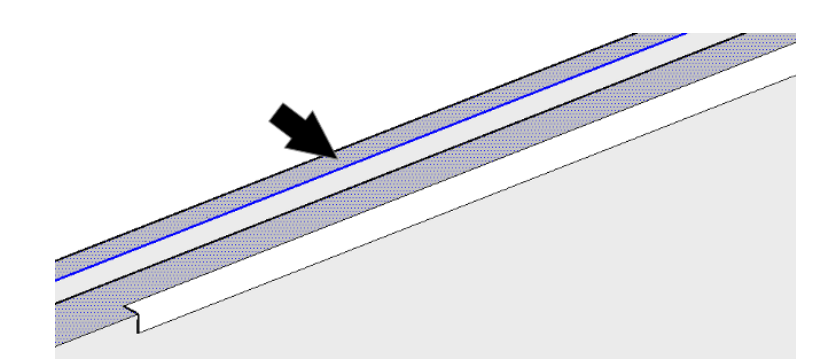

Pour obtenir la note, il faut d'abord indiquer ce point de désignation, puis ensuite l'emplacement du texte de la note.

Une croix matérialise le point désigné sur le haut de la joue de la rainure :

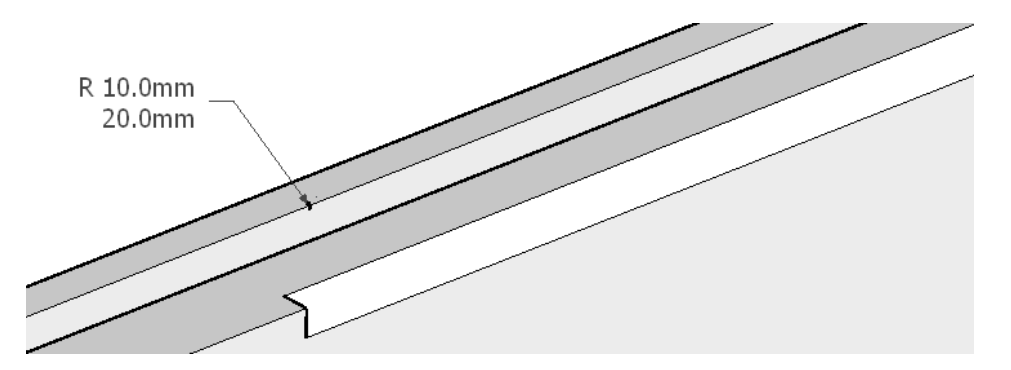

#### **Cotation Feuillure**

![](_page_20_Picture_6.jpeg)

Cette commande permet d'insérer un texte (ou une note) sur une feuillure. Elle récupère les dimensions principales de la feuillure.

Pour désigner la feuillure, il faut choisir une vue où l'on voit la feuillure de face. On indique la face de cette feuillure, en plaçant le curseur près de l'arête haute. La face et cette arête de joue « s'allument » :

![](_page_20_Figure_9.jpeg)

Pour obtenir la note, il faut d'abord indiquer ce point de désignation, puis ensuite

l'emplacement du texte de la note.

Une croix matérialise le point désigné sur le haut de la joue de la feuillure :

![](_page_21_Figure_3.jpeg)

#### **Cotation Languette**

![](_page_21_Picture_5.jpeg)

Cette commande permet d'insérer un texte (ou une note) sur une languette. Elle récupère les dimensions principales de la languette.

Pour désigner la languette, il faut choisir une vue où l'on voit la languette de face. On indique la face de cette languette, en plaçant le curseur près de l'arête haute. La face et cette arête de joue « s'allument » :

![](_page_21_Figure_8.jpeg)

Pour obtenir la note, il faut d'abord indiquer ce point de désignation, puis ensuite l'emplacement du texte de la note.

Une croix matérialise le point désigné sur le haut de la joue de la languette :

# L'extension « **Mise en Page** »

![](_page_22_Figure_1.jpeg)

#### **Calques**

![](_page_22_Picture_3.jpeg)

Cette commande permet soit de sélectionner un calque spécifique pour placer les cotations et les textes.

Il y a deux possibilités :

- soit de choisir un calque déjà existant dans la liste des calques,
- soit de créer un nouveau calque.

Une boite de dialogue permet soit de choisir un calque existant, soit de créer un nouveau calque :

![](_page_22_Picture_89.jpeg)

#### **Retour Mise en page**

![](_page_22_Picture_11.jpeg)

Avec cette commande, on sort du menu spécifique « Cotation », en effaçant ce menu, et on retourne dans le menu principal « Mise en page », qui apparaît de nouveau :

![](_page_22_Picture_13.jpeg)

#### **Lignes cachées**

 Cette commande est en cours de développement et pas encore active. L'idée est de projeter les composants sur la feuille de dessin, en obtenant un dessin en 2D. Ceci a pour but de réduire la taille du modèle. Pas en fonction dans la version actuelle de janvier 2017.